# Novell Messenger 3.0 Grudzień 2015

# **Novell**

# **Szybki start**

Program Novell Messenger służy do obsługi wiadomości błyskawicznych w wieloplatformowym środowisku przedsiębiorstwa i jest oparty na technologii Novell eDirectory. System Messenger można skonfigurować w systemie Linux lub Windows. Program umożliwia między innymi przesyłanie wiadomości błyskawicznych, prezentowanie lub ukrywanie informacji o dostępności użytkownika i tworzenie firmowego archiwum konwersacji.

Podręcznik *Quick Start* (Szybki start) zawiera rozbudowany plan postępowania przy instalacji programu Novell Messenger oraz przy niektórych podstawowych zadaniach. Pełną listę wymagań systemowych oraz dokładne instrukcje dotyczące instalowania programu zamieszczono w podręczniku instalacji *[Novell Messenger 3.0 Installation Guide](https://www.novell.com/documentation/novell_messenger30/messenger30_install/data/a20gkue.html) (https:// www.novell.com/documentation/novell\_messenger30/messenger30\_install/data/a20gkue.html)*. Aby uzyskać szczegółowe informacje na temat funkcji klienta Novell Messenger, zobacz podręcznik użytkownika *[Novell Messenger 3.0 User Guide](https://www.novell.com/documentation/novell_messenger30/messenger30_client/data/front.html) (https://www.novell.com/documentation/novell\_messenger30/messenger30\_client/data/front.html)* lub kliknij kolejno opcje *Pomoc* > *Pomoc* w kliencie.

# **Instalowanie programu Messenger**

Pełne instrukcje dotyczące instalowania serwera i klientów Novell Messenger zawiera podręcznik instalacji *[Novell](https://www.novell.com/documentation/novell_messenger30/messenger30_install/data/a20gkue.html)  [Messenger 3.0 Installation Guide](https://www.novell.com/documentation/novell_messenger30/messenger30_install/data/a20gkue.html) (https://www.novell.com/ documentation/novell\_messenger30/messenger30\_install/ data/a20gkue.html)*.

# **Wymagania systemowe programu Messenger**

Informacje dotyczące wymagań systemowych serwera Messenger i klientów zawiera rozdział "Novell Messenger Hardware and Software Requirements" (Wymagania programu Novell Messenger dotyczące sprzętu i oprogramowania) w podręczniku instalacji *[Novell](https://www.novell.com/documentation/novell_messenger30/messenger30_install/data/a20gkue.html)  [Messenger 3.0 Installation Guide](https://www.novell.com/documentation/novell_messenger30/messenger30_install/data/a20gkue.html) (https://www.novell.com/ documentation/novell\_messenger30/messenger30\_install/ data/a20gkue.html)*.

# **Podstawowe zadania w programie Novell Messenger**

#### WYSYŁANIE WIADOMOŚCI BŁYSKAWICZNEJ

**1** Kliknij dwukrotnie kontakt, a następnie wykonaj czynności opisane w punkcie [Krok 3.](#page-0-0)

Aby wysłać wiadomość do osoby, której nie ma na liście kontaktów, kliknij przycisk *Wyślij wiadomość* i wykonaj czynności opisane w punkcie [Krok 2](#page-0-1).

<span id="page-0-1"></span>**2** Kliknij przycisk *Znajdź użytkownika*, wybierz opcję *Zastosuj następujący identyfikator użytkownika*, wpisz identyfikator użytkownika i kliknij przycisk *Zakończ*.

#### lub

Kliknij przycisk *Znajdź użytkownika*, wybierz opcję *Wyszukaj użytkownika*, wpisz całą wyszukiwaną nazwę lub jej część, a następnie kliknij przycisk *Dalej*. Wybierz odpowiedniego użytkownika na liście *wyników wyszukiwania*, kliknij przycisk *Dodaj*, jeśli chcesz dodać użytkownika do listy kontaktów, a następnie kliknij przycisk *Zakończ*.

#### lub

Kliknij przycisk *Znajdź użytkownika*, wybierz opcję *Zaawansowane*, z listy rozwijanej obok pola wybierz opcję *rozpoczyna się od*, *zawiera* lub *równe*, wpisz w polu szukany tekst, a następnie kliknij przycisk *Dalej*. Wybierz odpowiedniego użytkownika na liście *wyników wyszukiwania*, kliknij przycisk *Dodaj*, jeśli chcesz dodać użytkownika do listy kontaktów, a następnie kliknij przycisk *Zakończ*.

- <span id="page-0-0"></span>**3** Wpisz treść wiadomości.
- **4** Kliknij ikonę **III** lub naciśnij klawisz Enter.

lub

#### WYSYŁANIE WIADOMOŚCI BŁYSKAWICZNEJ Z KLIENTA PROGRAMU GROUPWISE

- **1** Kliknij kolejno polecenia *File* > *New* > *Instant Message* (Plik > Nowy > Wiadomość błyskawiczna).
- **2** Kliknij osobę, do której chcesz wysłać wiadomość błyskawiczną.

lub

Kliknij przycisk *Znajdź użytkownika*, aby wyszukać nazwę osoby, której nie ma na liście kontaktów.

- **3** Kliknij przycisk *OK*.
- **4** Wpisz wiadomość, a następnie kliknij przycisk ze strzałką lub naciśnij klawisz Enter.

#### UŻYWANIE EMOTIKONÓW W WIADOMOŚCIACH

1 W otwartym oknie konwersacji kliknij ikonę **U**, a następnie kliknij obraz odpowiadający uczuciu, które chcesz wyrazić.

lub

Wprowadź dowolny emotikon ("buźkę") za pomocą klawiszy:

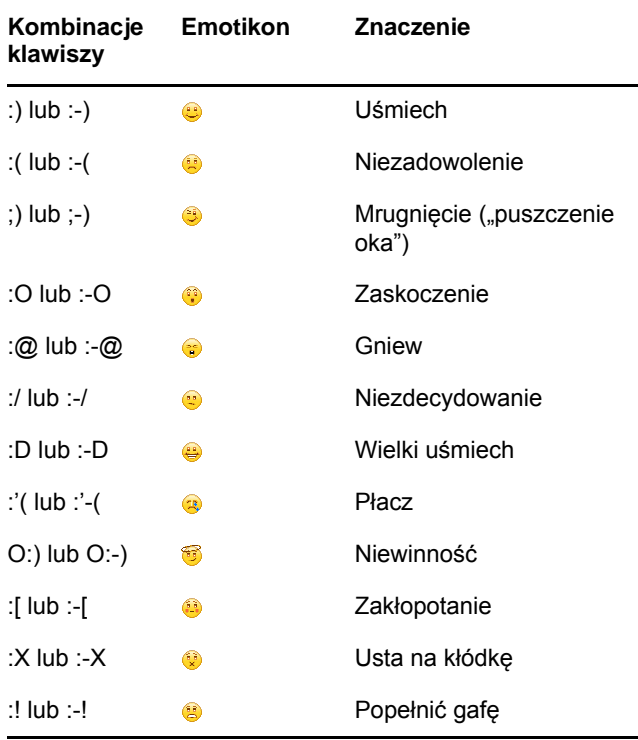

Jeśli emotikony są wprowadzane z klawiatury, a nie wybierane spośród obrazów, będą one wyświetlane dopiero po naciśnięciu klawisza Enter w celu wysłania wiadomości. Aby przypomnieć sobie kombinacje klawiszy odpowiadające poszczególnym emotikonom, należy kliknąć kolejno polecenia *Edit* > *Emoticons* (Edycja > Emotikony).

Jeśli emotikony wprowadzane za pomocą klawiszy nie mają być przekształcane na obrazy, należy kliknąć kolejno menu *Narzędzia* > *Opcje*, a następnie usunąć

zaznaczenie opcji *Używaj graficznych emotikonów*. Takie ustawienie zapobiegnie przekształcaniu wprowadzonych sekwencji znaków na obrazy.

#### DODAWANIE KONTAKTU

- **1** Kliknij przycisk *Dodaj kontakt*.
- **2** Wpisz część nazwy lub całą nazwę osoby, którą chcesz dodać, kliknij przycisk *Next* (Dalej), kliknij nazwę na liście *Search Results* (Rezultaty wyszukiwania), a następnie kliknij przycisk *Add* (Dodaj).

lub

Kliknij przycisk *Zastosuj następujący identyfikator użytkownika*, wpisz identyfikator użytkownika, a następnie kliknij przycisk *Dodaj*.

lub

Kliknij przycisk *Advanced* (Zaawansowane), z listy rozwijanej obok pola wybierz opcję *begins with* (Rozpoczyna się od), *contains* (Zawiera) lub *equals* (Równe), wpisz w pole szukany tekst, a następnie kliknij przycisk *Next* (Dalej). Wybierz żądane nazwisko na liście *Search Results* (Rezultaty wyszukiwania), a następnie kliknij przycisk *Add* (Dodaj).

#### PROWADZENIE KONWERSACJI GRUPOWEJ

Istnieje możliwość prowadzenia konwersacji z większą liczbą użytkowników przy użyciu wiadomości błyskawicznych. Należy rozpocząć konwersację z jednym użytkownikiem, a następnie zaprosić do niej kolejne osoby.

- **1** Na liście kontaktów kliknij dwukrotnie wybranego użytkownika.
- **2** Kliknij strzałkę rozwijania obok nazwy użytkownika, z którym prowadzisz konwersację.
- **3** Kliknij pozycję *Zaproś inne osoby*.
- **4** Na liście kontaktów kliknij nazwę użytkownika (lub zaznacz kilku użytkowników, przytrzymując naciśnięty klawisz Ctrl), a następnie kliknij przycisk *OK*.

Można również zaznaczyć wielu użytkowników na liście kontaktów (przytrzymując klawisz Ctrl) i nacisnąć klawisz Enter, aby rozpocząć konwersację grupową.

Każdy użytkownik zaproszony do konwersacji otrzymuje monit o dołączenie do konwersacji.

Jeśli lista uczestników tej konwersacji nie jest widoczna, kliknij ikonę  $\gg$ , aby otworzyć Panel sterowania.

Po zaakceptowaniu zaproszenia do udziału w konwersacji nowy uczestnik może wysyłać wiadomości do pozostałych osób. Wiadomości wysłane przed przyłączeniem się użytkownika do konwersacji oraz po wyłączeniu się przez niego z konwersacji nie są dla niego widoczne.

#### ZMIANA STANU

- **1** Kliknij *pasek stanu* (znajduje się on pod paskiem stanu i zawiera nazwę użytkownika).
- **2** Kliknij stan, który ma być wyświetlany obok Twojej nazwy na listach kontaktów innych użytkowników.
	- **O** Online
	- $\bullet$  Zajety
	- $\cdot$   $\frac{1}{2}$  Nieobecny
	- $\cdot$  Pozorny stan offline

Można również kliknąć prawym przyciskiem myszy ikonę programu Novell Messenger w obszarze powiadomień (tylko w systemach Windows i Linux), a następnie kliknąć opcję *Stan* i wybrać stan.

#### TWORZENIE POKOJU ROZMÓW

Pokój rozmów może utworzyć tylko osoba, której administrator przyznał uprawnienia dostępu do tworzenia pokojów rozmów. Domyślne uprawnienia dostępu nie pozwalają na utworzenie pokoju rozmów.

- **1** Kliknij kolejno menu *Narzędzia* > *Pokoje rozmów*, a następnie kliknij pozycję *Utwórz*.
- **2** (Opcjonalnie) Wybierz właściciela pokoju rozmów.

Domyślnie właścicielem jest użytkownik tworzący pokój rozmów.

- **3** Wpisz nazwę pokoju rozmów.
- **4** (Opcjonalnie) Wpisz opis i komunikat powitalny dla pokoju rozmów.
- **5** (Opcjonalnie) Wybierz maksymalną liczbę uczestników.

Domyślna liczba uczestników w dowolnym pokoju rozmów wynosi 50, natomiast maksymalna liczba uczestników — 500.

- **6** (Opcjonalnie) Określ opcję archiwizacji pokoju rozmów.
- **7** (Opcjonalnie) Wybierz opcję przeszukiwania pokoju rozmów.
- **8** (Opcjonalnie) Kliknij kartę *Dostęp*, a następnie wybierz prawa dostępu dla wszystkich użytkowników lub wybranego użytkownika.
- **9** Kliknij przycisk *OK*, aby utworzyć pokój rozmów.

#### WYSYŁANIE WIADOMOŚCI TRANSMISJI ROZGŁOSZENIOWEJ DO WYBRANYCH UŻYTKOWNIKÓW

**1** Kliknij prawym przyciskiem myszy kontakt i kliknij przycisk *Wyślij transmisję rozgłoszeniową*, a następnie wykonaj czynności opisane w punkcie [Krok 3](#page-2-0).

lub

Aby wysłać wiadomość transmisji rozgłoszeniowej do osoby, której nie ma na liście kontaktów, kliknij przycisk *Wyślij transmisję rozgłoszeniową* i wykonaj czynności opisane w punkcie [Krok 2.](#page-2-1)

<span id="page-2-1"></span>**2** Kliknij przycisk *Znajdź użytkownika*, wybierz opcję *Zastosuj następujący identyfikator użytkownika*, wpisz identyfikator użytkownika i kliknij przycisk *Dodaj*.

lub

Kliknij przycisk *Znajdź użytkownika*, wybierz opcję *Wyszukaj użytkownika*, wpisz całą wyszukiwaną nazwę lub jej część, a następnie kliknij przycisk *Dalej*. Wybierz odpowiedniego użytkownika na liście *wyników wyszukiwania*, jeśli chcesz, kliknij przycisk *Dodaj do listy Moje kontakty*, a następnie kliknij przycisk *Zakończ*.

#### lub

Kliknij przycisk *Znajdź użytkownika*, wybierz opcję *Zaawansowane*, z listy rozwijanej obok pola wybierz opcję *rozpoczyna się od*, *zawiera* lub *równe*, wpisz w polu szukany tekst, a następnie kliknij przycisk Dalej. Wybierz odpowiedniego użytkownika na liście *wyników wyszukiwania*, jeśli chcesz, kliknij przycisk *Dodaj do listy Moje kontakty*, a następnie kliknij przycisk *Zakończ*.

- <span id="page-2-0"></span>**3** Wpisz treść wiadomości transmisji rozgłoszeniowej.
- **4** Kliknij ikone **in kla** lub naciśnij klawisz Enter.

#### WYŚWIETLANIE HISTORII OSOBISTEJ

**1** W oknie konwersacji, oknie pokoju rozmów lub oknie wiadomości "do wszystkich" kliknij opcję *Actions* > *Show History* (Czynności > Pokaż historię).

# **Dokumentacja**

Dokumentację programu Novell Messenger można znaleźć w [witrynie sieci Web zawieraj](http://www.novell.com/documentation/beta/novell_messenger30/index.html)ącej dokumentację programu [Messenger 3.0](http://www.novell.com/documentation/beta/novell_messenger30/index.html) (http://www.novell.com/documentation/beta/ novell\_messenger30/index.html).

#### **Informacje prawne**

Copyright © 2003–2015 Novell, Inc. Wszelkie prawa zastrzeżone. Żadna część niniejszej publikacji nie może być powielana, kopiowana, przechowywana w systemach udostępniania danych ani przesyłana bez uprzedniej pisemnej zgody wydawcy. Znaki towarowe firmy Novell można znaleźć na liś[cie znaków towarowych i znaków](http://www.novell.com/company/legal/trademarks/tmlist.html)  usł[ug firmy Novell](http://www.novell.com/company/legal/trademarks/tmlist.html) (http://www.novell.com/company/legal/ trademarks/tmlist.html). Wszystkie znaki towarowe osób trzecich są własnością poszczególnych właścicieli.